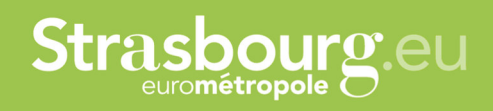

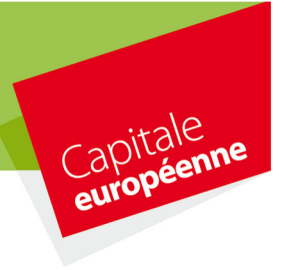

## PROCEDURE POUR CRÉER UN COMPTE SUR LE PORTAIL DE DEMANDE DE SUBVENTION

Cliquer sur le lien suivant pour accéder au site de dépôt de demande de subvention :

## https://aides.strasbourg.eu/

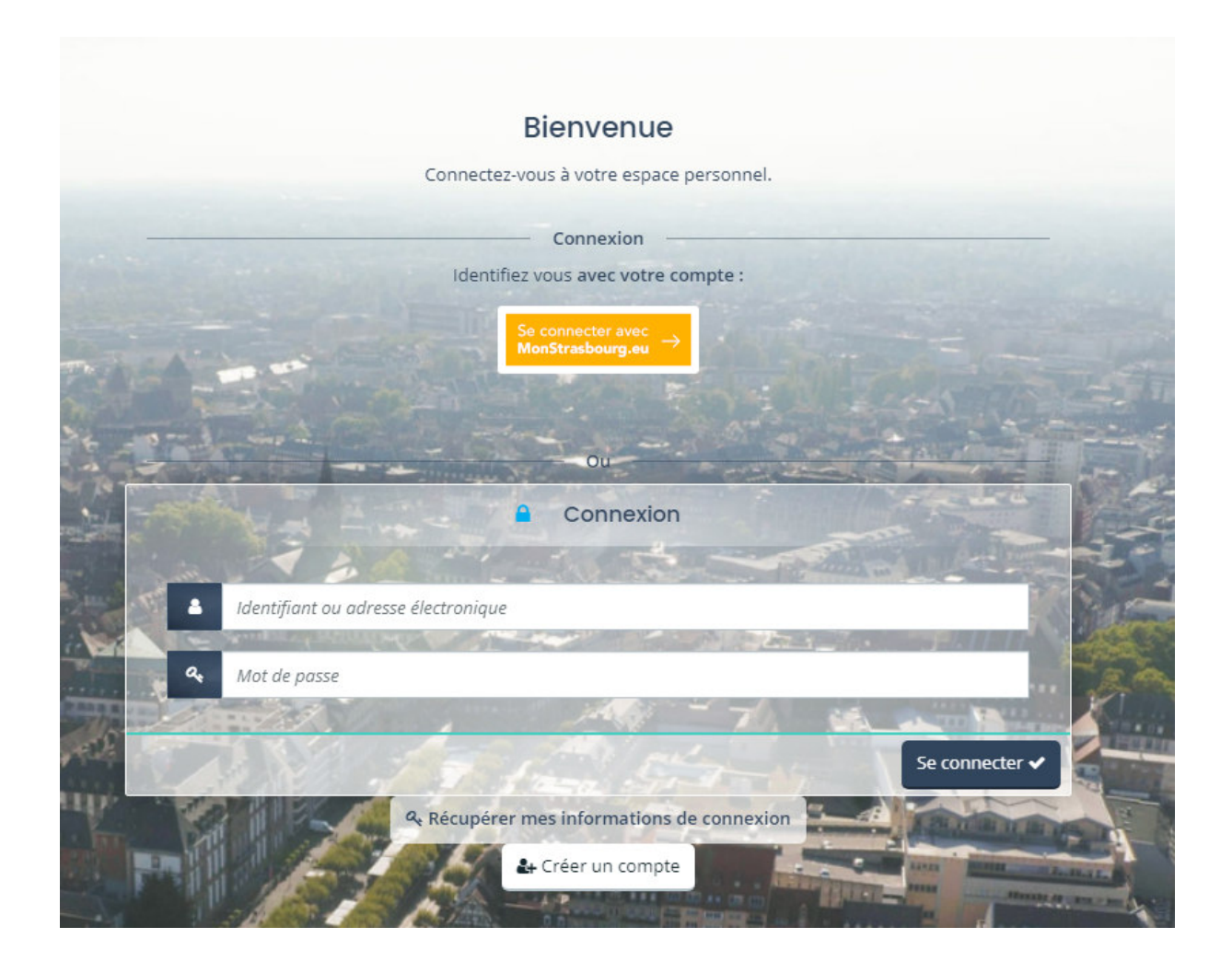

Cliquer sur le bouton « Créer un compte »

Renseigner vos informations de connexions :

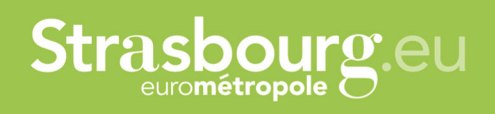

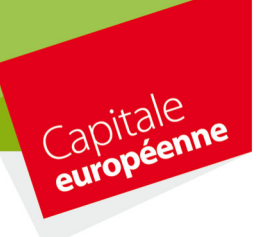

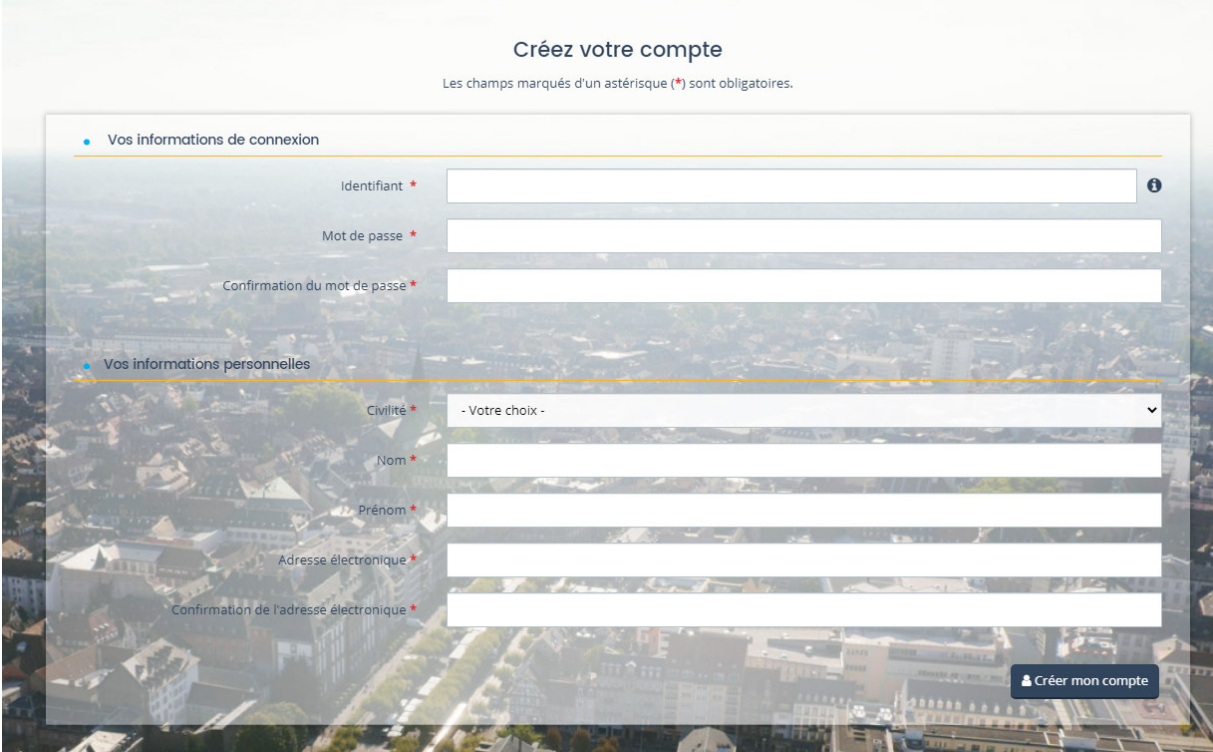

Indiquer dans l'identifiant le nom ou le sigle de votre association, saisir un mot de passe et le conserver.

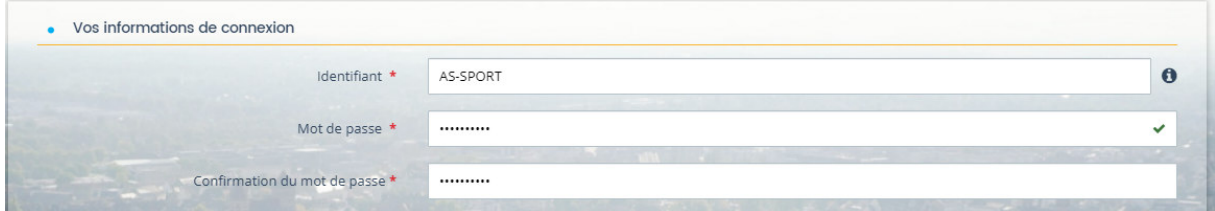

Vos informations personnelles :

Indiquer les informations personnelles et votre adresse mail que vous utilisez habituellement pour votre association puis cliquer sur « créer mon compte »

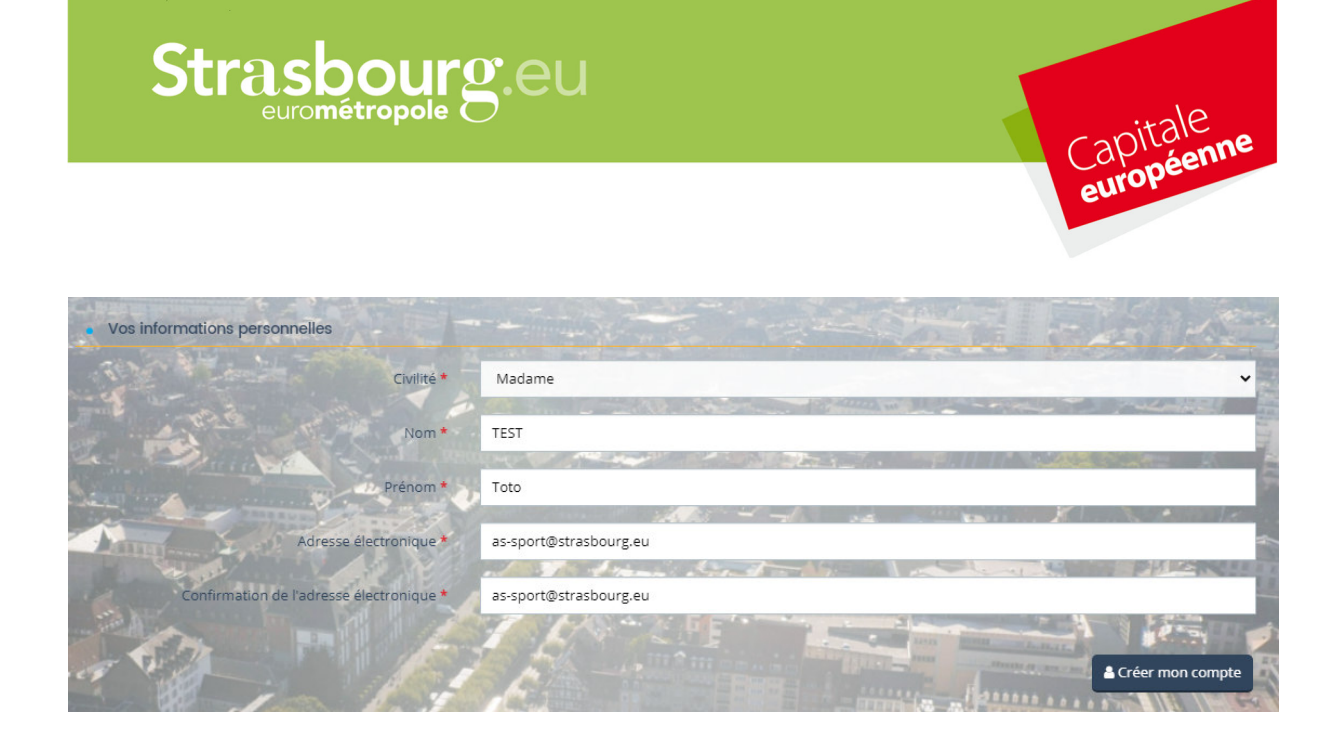

Vous avez un message vous indiquant que vous allez recevoir un mail à l'adresse mail que vous avez indiqué, aller sur votre boîte mail et vérifiez que vous avez bien reçu le mail.

Si vous n'avez pas reçu le mail dans votre boîte de réception, vérifier s'il n'est pas arrivé dans vos SPAM

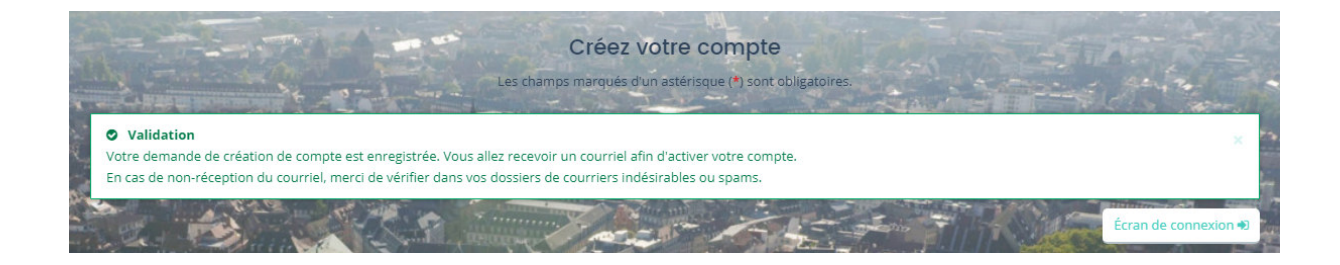

Ci-dessous le mail de validation de création de compte, cliquer sur le lien pour valider votre compte :

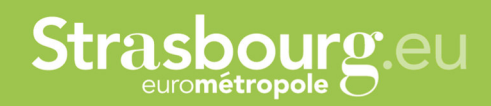

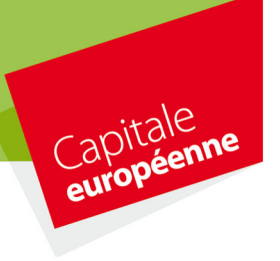

## https://aides.strasbourg.eu/

Bonjour Madame Toto TEST,

Nous venons de recevoir une demande de création de compte à votre nom sur l'espace de la collectivité.

Votre identifiant est : AS-SPORT

Pour valider votre compte et accéder à votre espace personnel, merci de cliquer sur le lien suivant (ou de coller cette adresse dans votre navigateur)

## Je valide la création de mon compte

**https://aides.strasbourg.eu///** Attention, ce lien est valable pour une durée de 72 heures maximum. Au-delà de ce délai, vous devrez recommencer la procédure sur le site

En vous remerciant pour votre confiance,

La Ville et l'Eurométropole de Strasbourg

Votre compte est désormais créé, vous pouvez vous connecter sur le portail, en cliquant sur le bouton « Ecran de connexion ».

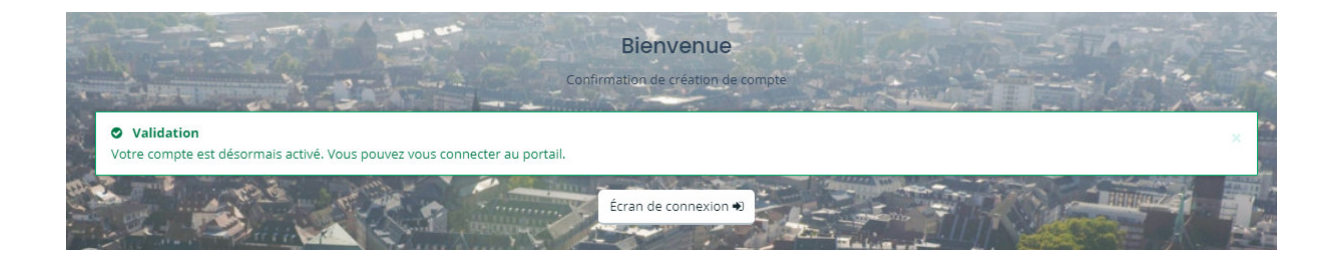